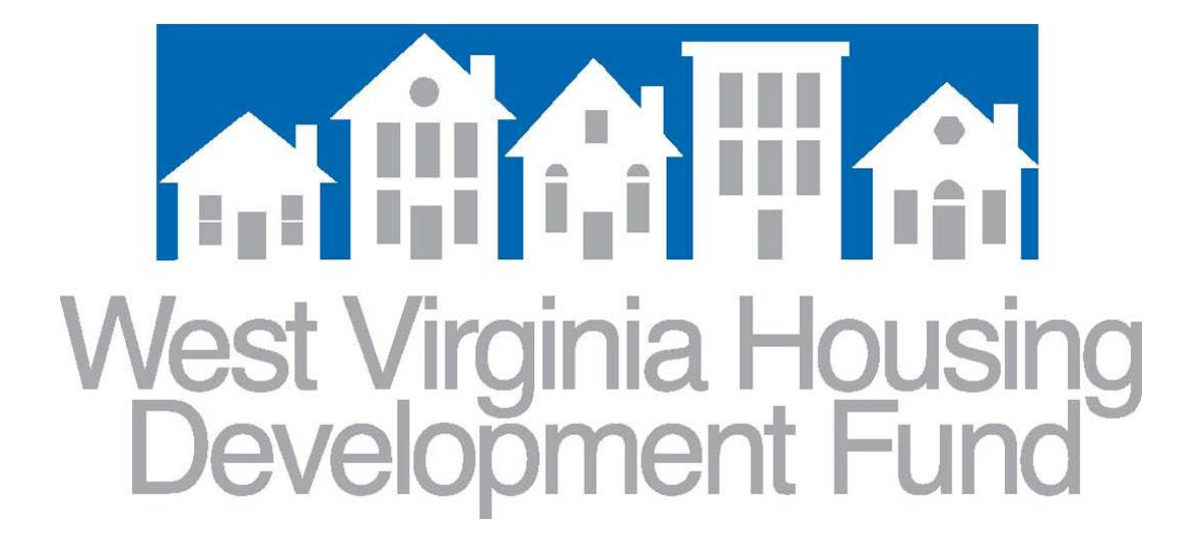

# **Originator Portal 3.2 User's Guide**

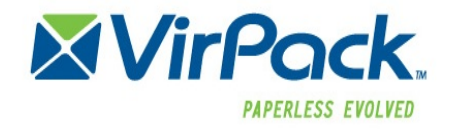

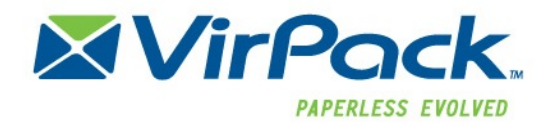

## **Go to [www.wvhdf.com](http://www.wvhdf.com/) and click the 'Lending Partners' tab.**

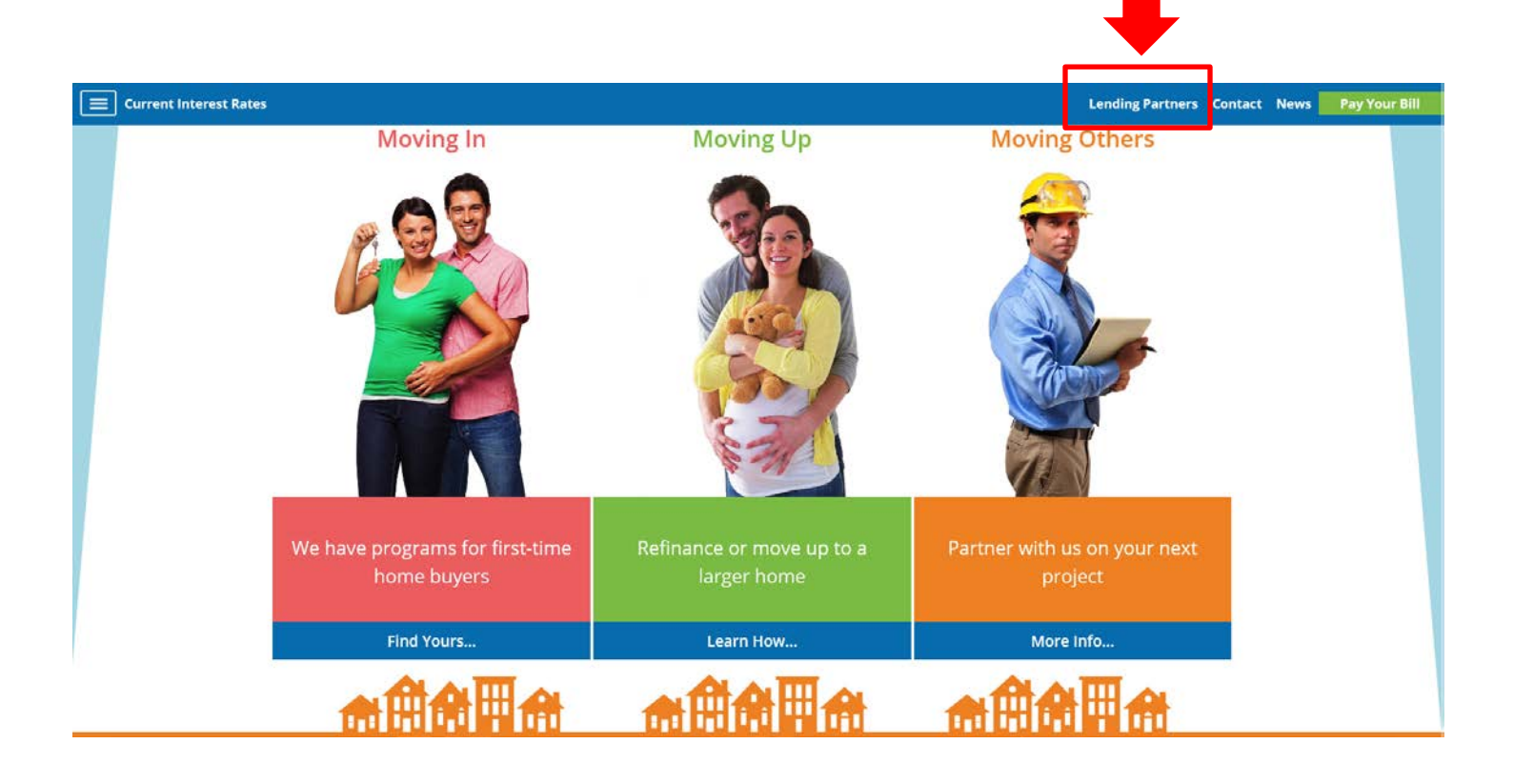

**Next, click 'Document Upload Portal' to log in or register.**

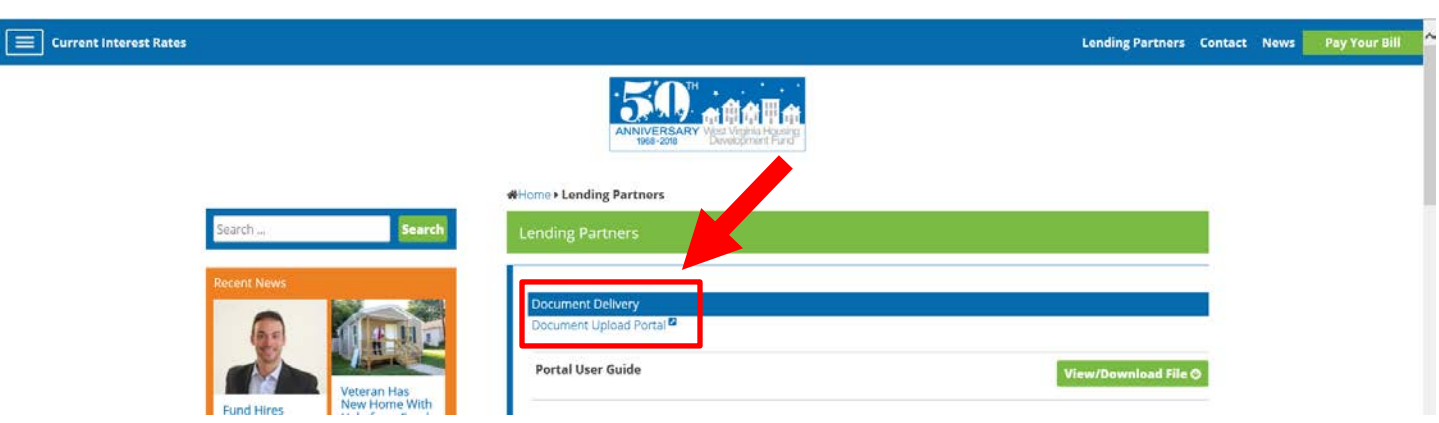

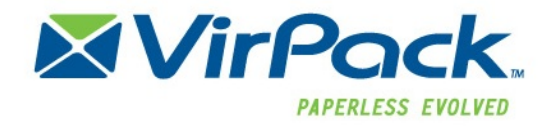

#### **Table of Contents**

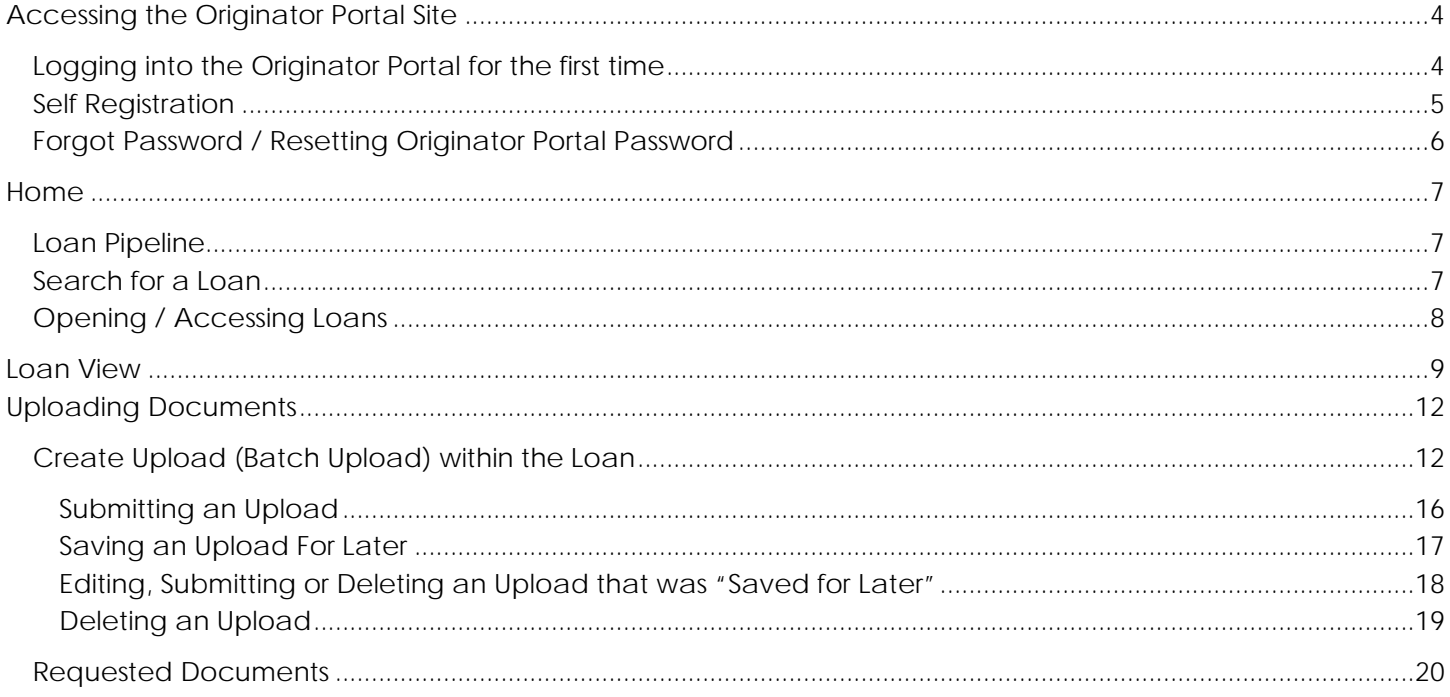

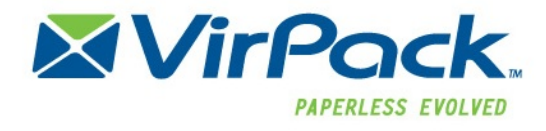

## <span id="page-3-0"></span>**Accessing the Originator Portal Site**

## <span id="page-3-1"></span>**Logging into the Originator Portal for the first time**

If a user has been setup by an Originator Portal Administrator, credentials will be provided to the user. And email notification will be generated providing the credentials and URL to the user. To login to Originator Portal Site, enter the URL for the site, which will open up the Login Page. Enter the username and password provided and then click "Login"

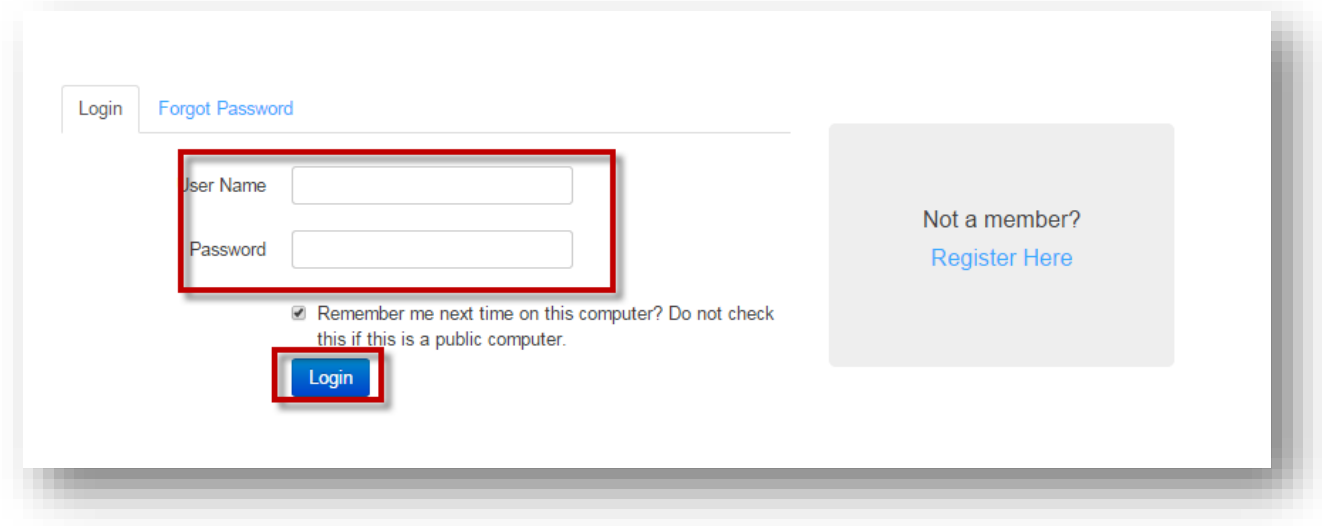

You will be prompted to change your password upon initial login. Enter the existing admin password, create a new password and click "Change Password"

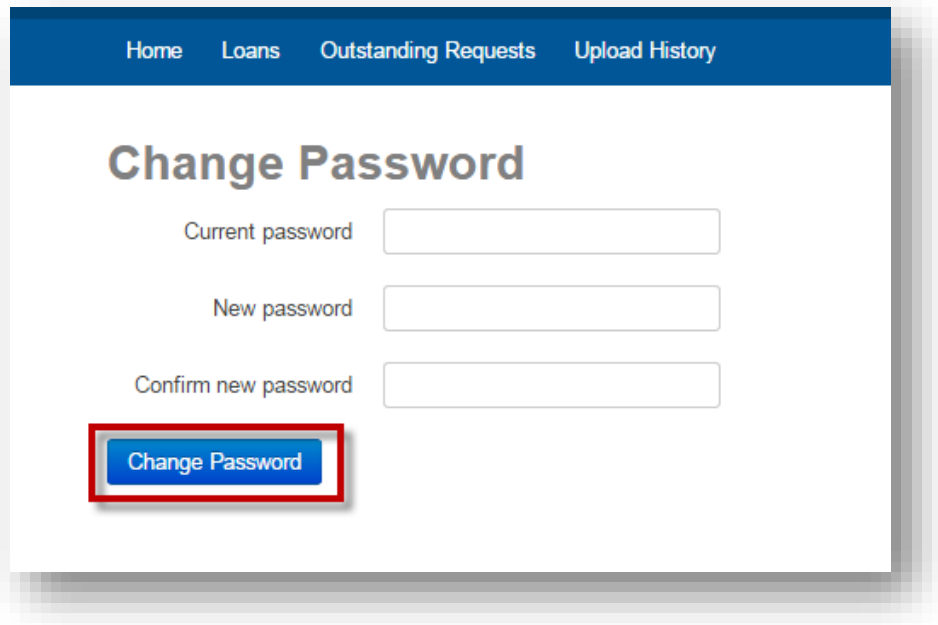

Once, the user has created a new password the will be brought to the security question screen, where they will create a security questions. \*\*Please Note: In order for a user to reset their own password should they forget it, is to have their security question setup and be able to answer it correctly.

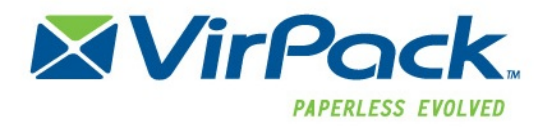

From there users are brought to the homepage. This page lists all the existing loans within the Originator Portal that the user has access (is associated with).

#### <span id="page-4-0"></span>**Self Registration**

If a user has not been setup by an administrator, they can self-register. Users will not have access to the Originator Portal until either an Originator Portal Administrator or Group Manager Approves their registration request. Self-Registration users will receive an email notification once they have been approved to access the site.

To self-register, a user enters in the Originator Portal URL. From the login screen they select the "Register Here" hyperlink.

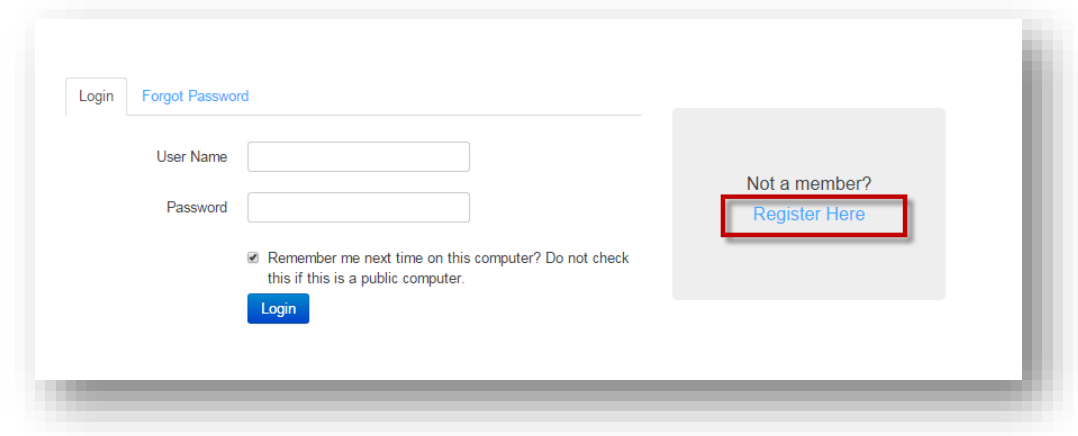

The user will be brought to the self-registration page where they will need to enter in the required data, agree to the terms of conditions, then click the Register button

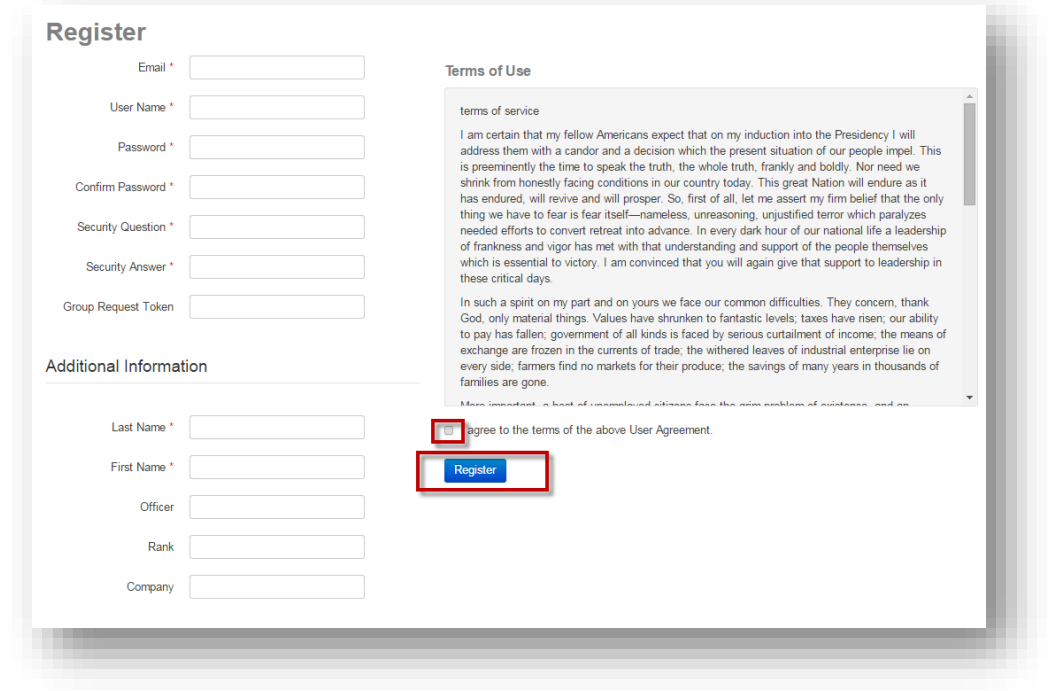

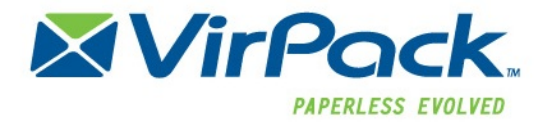

### <span id="page-5-0"></span>**Forgot Password / Resetting Originator Portal Password**

If a user forgets their password, they can reset it themselves by going to the "Forgot Password" tab on the log in page.

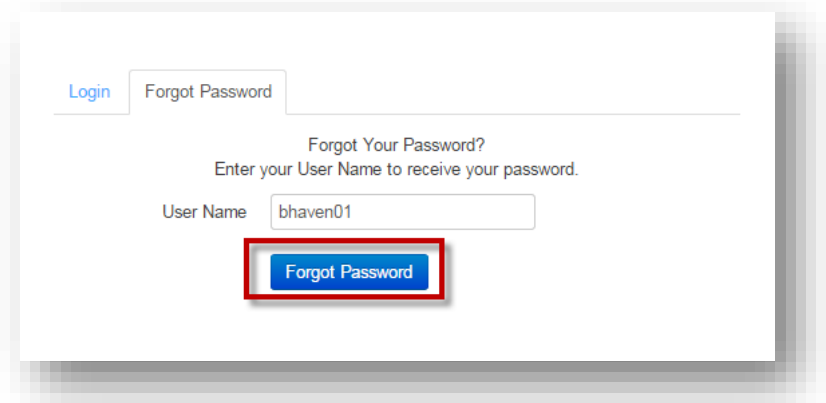

Click "Forgot Password" which will open up a dialog to enter in the security question answer. Once entered, click "Reset Password"

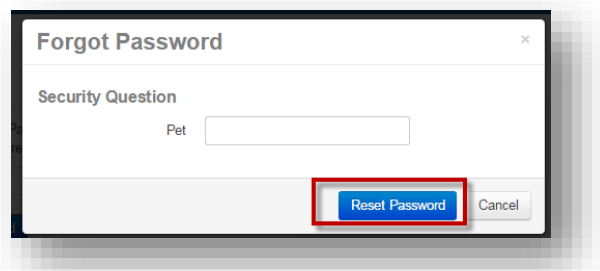

If the security question was successfully answers, the system will take the user back to the log in back and send an email to them with a new temporary password link. The user will need to click the link and reset their password.

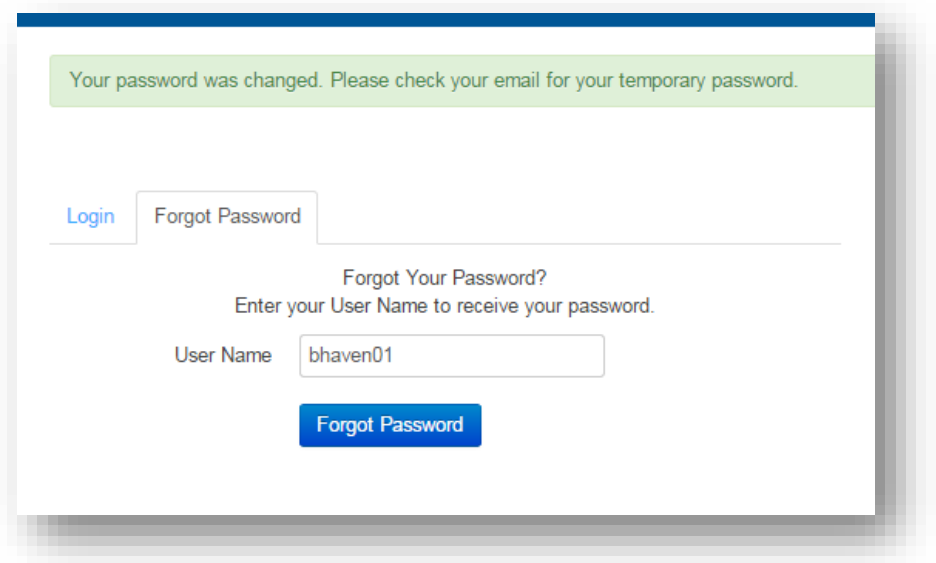

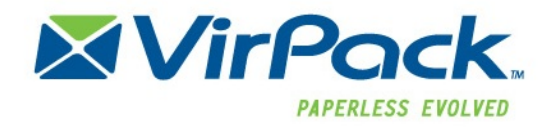

# <span id="page-6-0"></span>**Home**

The Home page lists all the existing loans within the Originator Portal that the user has access to. The Homepage

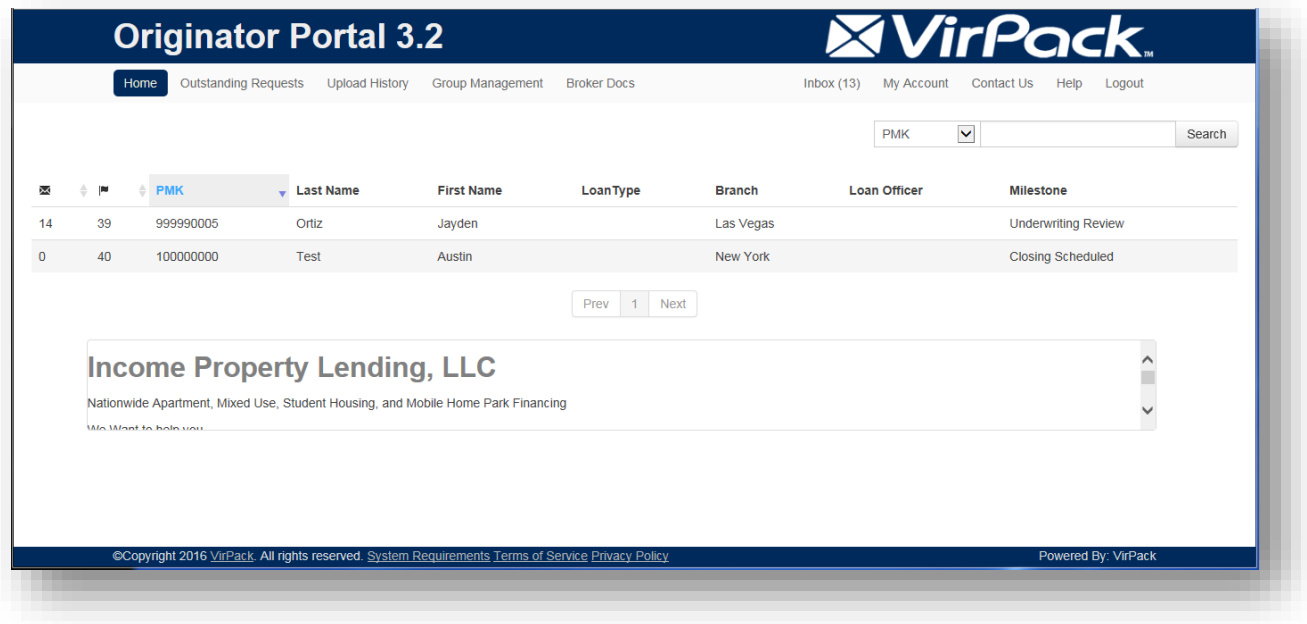

## <span id="page-6-1"></span>**Loan Pipeline**

The Loan Pipeline will display the active loans within the Originator Portal associated to the user. Three types of information display for each loan.

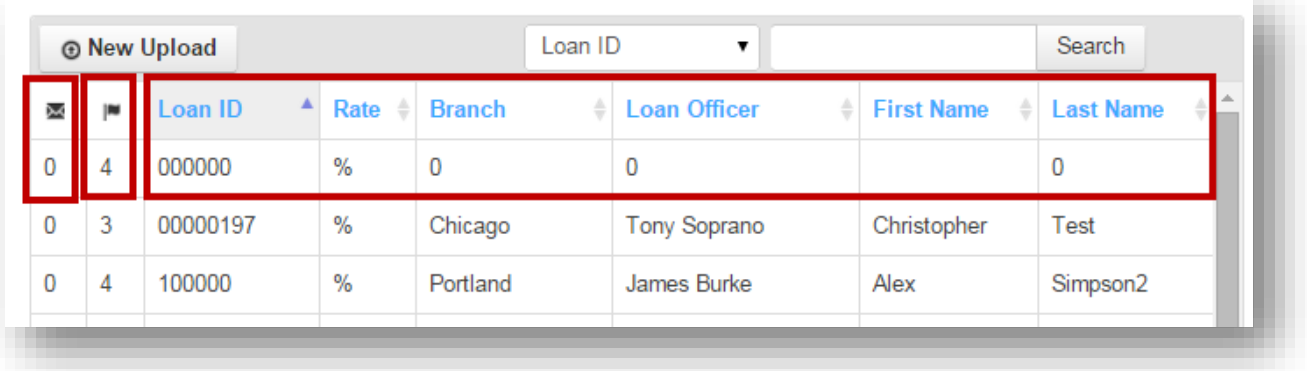

- **New Messages**: the first column within the pipeline indicates the number of new messages within the ь loan
- **New Document Requests**: the second column displays the number of document requests that are outstanding on a loan
- **Loan Data**: this may be several fields of data pertaining to the loan

## <span id="page-6-2"></span>**Search for a Loan**

To search for a loan within the admin section of the Originator Portal, go to the Home Page.

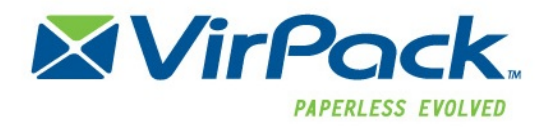

Select the search criteria, any of the data items (loan information displayed in the columns) can be used to filter the search. Click the search button to display results

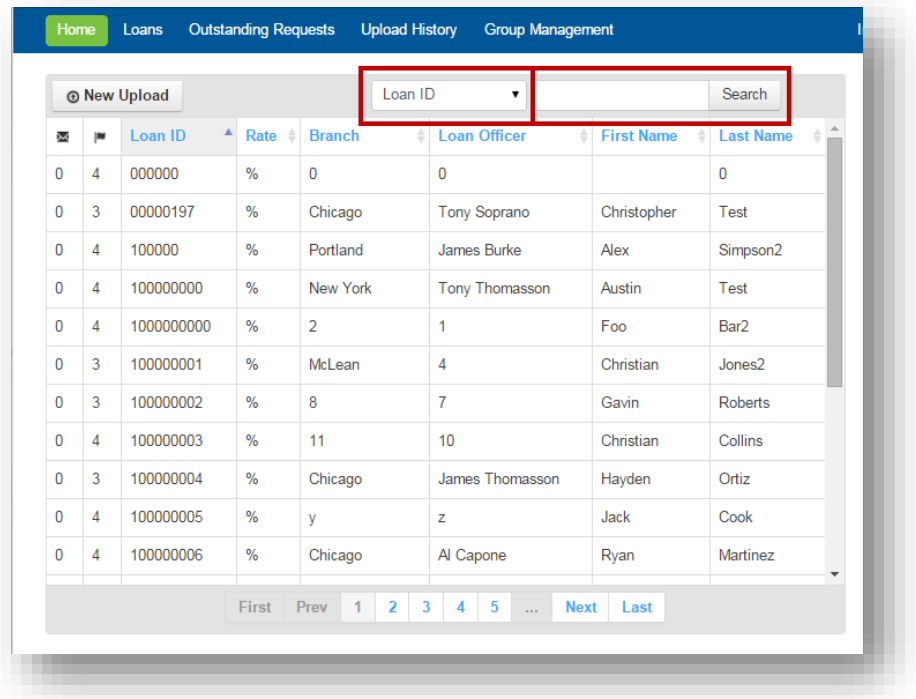

## <span id="page-7-0"></span>**Opening / Accessing Loans**

To open a loan, click anywhere on the loan data from the homepage for the loan to open it.

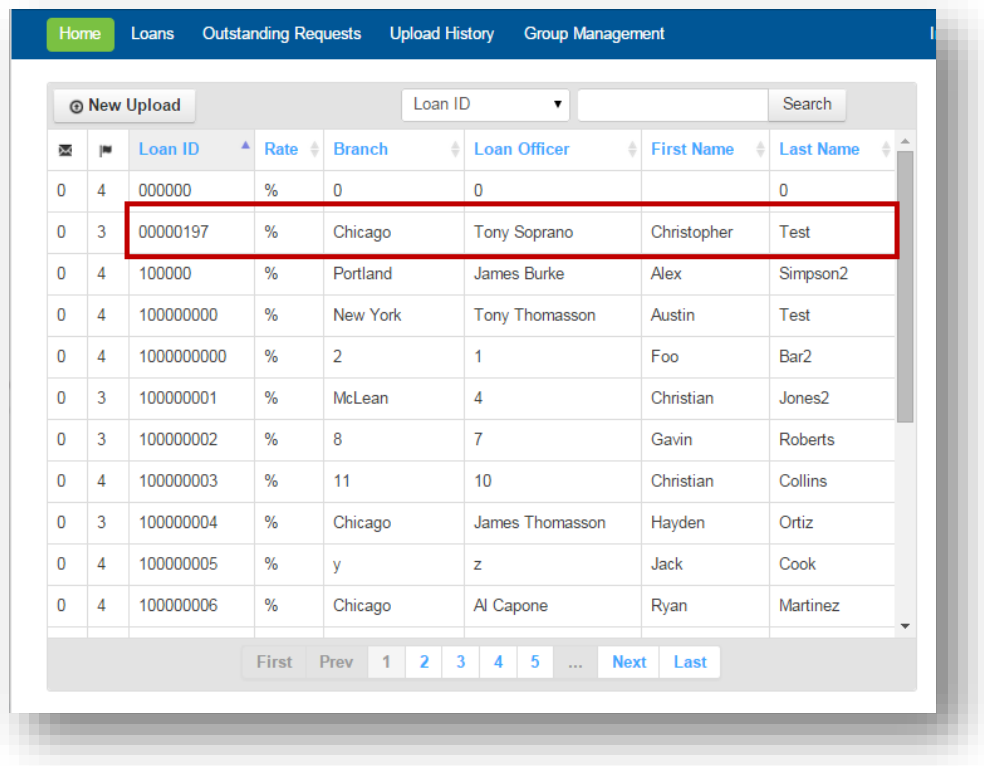

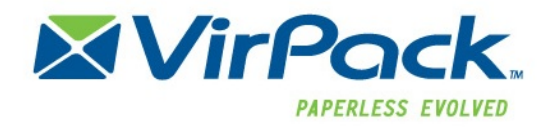

# <span id="page-8-0"></span>**Loan View**

The Loan view allows users to access all the data and documents pertaining to a specific loan.

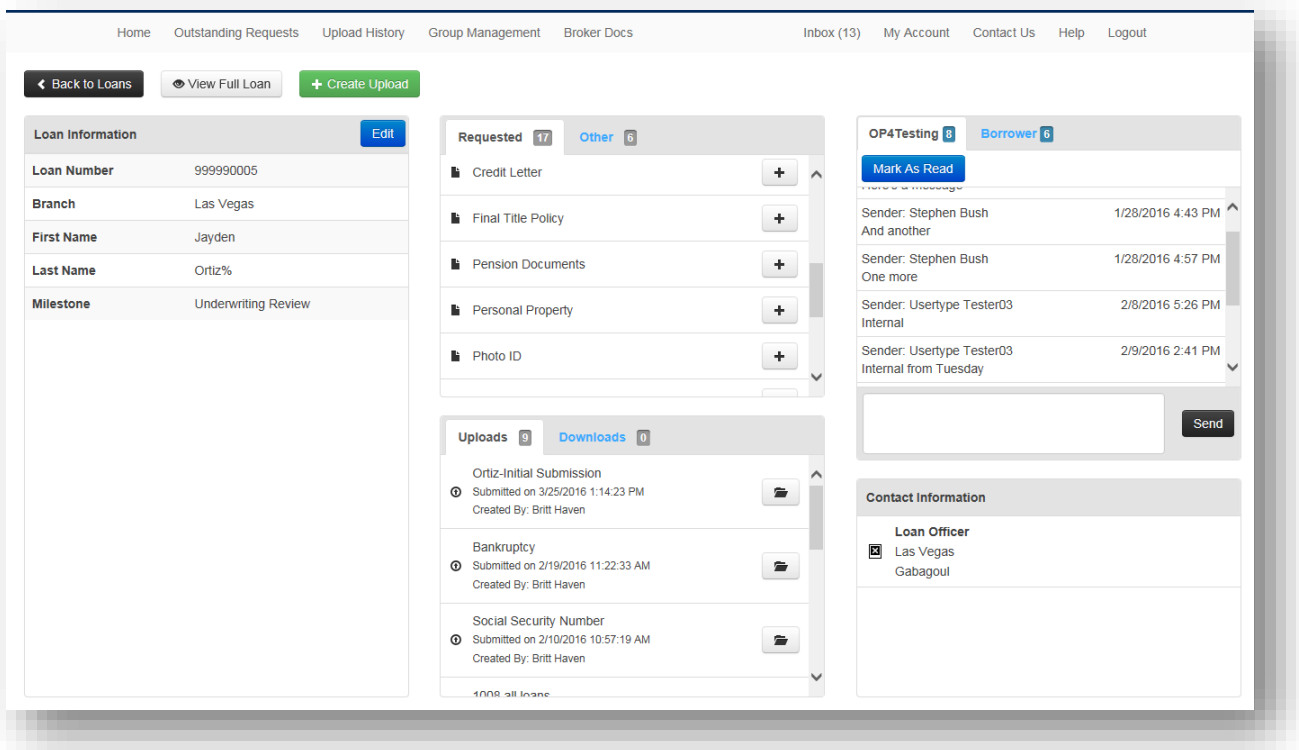

#### **Loan Data**

The Loan Data section displays the LOS data pertaining to the loan. This can configured to be different from the items displayed on the home page, if desired.

#### **Requested Documents**

Requested Docs section is where requested/required documents can be uploaded for the loan. These document requests are generated based on loan data or requested by DMDS users. The Requested Documents section will only display if there are requested documents for the loan. The section is broken into two tabs, "Requested" and "Other." Requested are documents that the user has permission to upload and view.

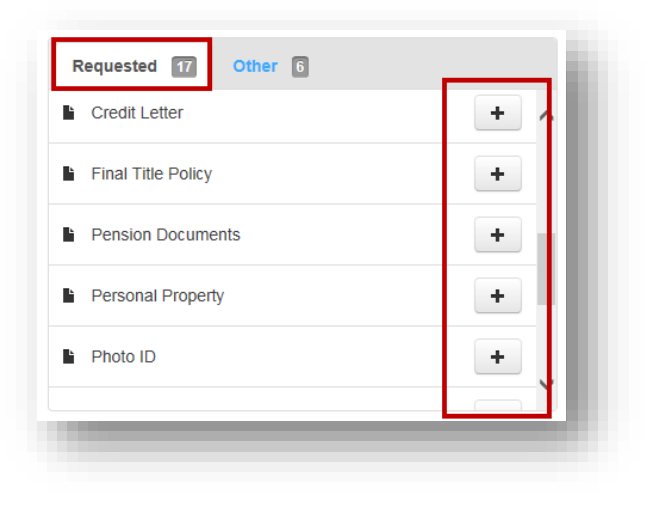

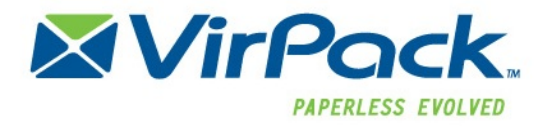

Documents listed in the "Other" tab, are documents that the user does not have permission to upload and/or view. They could be requested for another user type (like Title Company or Attorney, or another Portal). While Originator Portal users can view the Document Requests on this tab, they do not have permission to upload the corresponding documents.

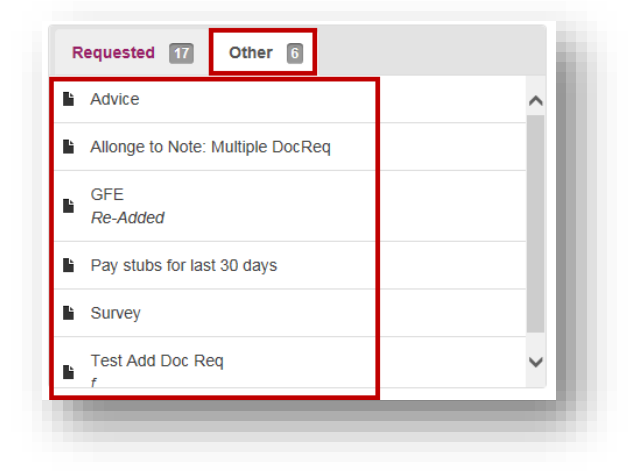

#### **Uploads**

The uploads section of the Loan View displays all the uploads (successfully, saved/being edited, or errors) that the user has uploaded

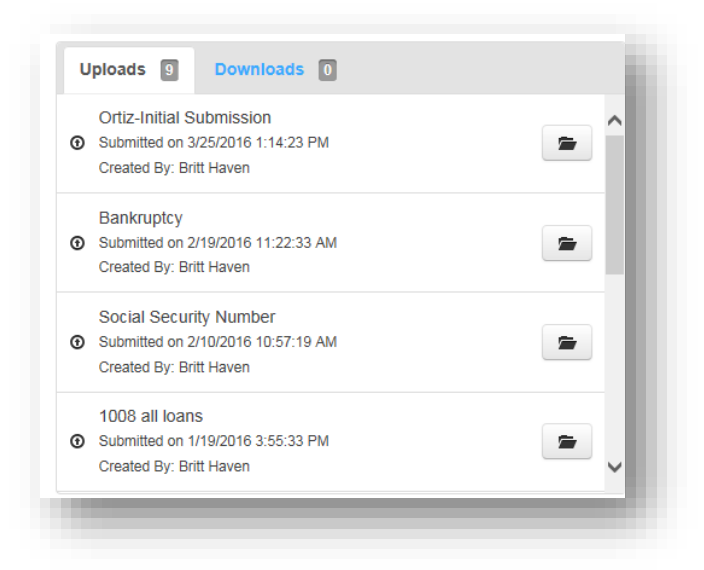

#### **Downloads**

Downloads section displays all downloads that DMDS uses have sent for this loan. If a download is set to expire, the expiration date will display as well.

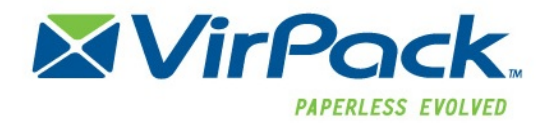

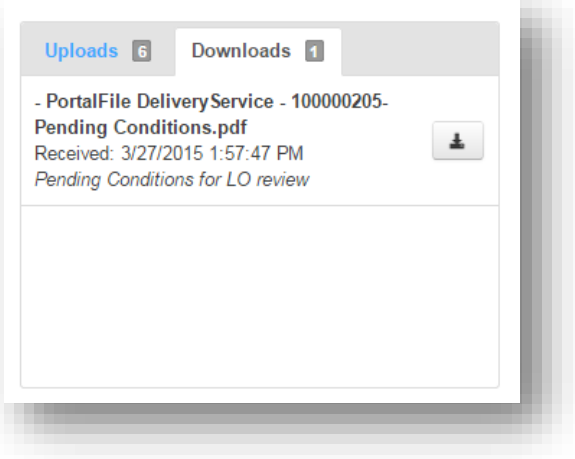

#### **Messages**

Messages section shows the user all the messages that pertain to this loan. The first section contains messages between the Originator Portal users and the DMDS users. The second (if applicable) contains messages between the OP, Borrower Portal and DMDS; this section may be hidden depending on user type settings.

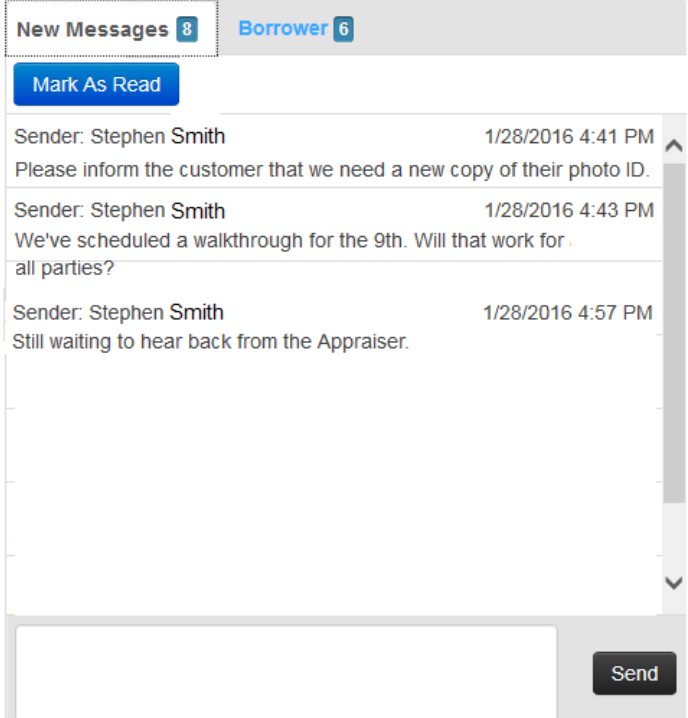

#### **Contact Information**

Contact Information displays the associated DMDS users and their contact information

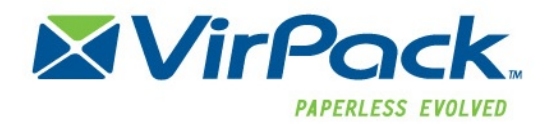

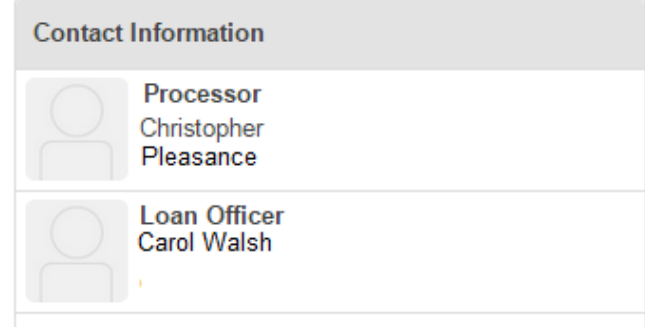

# <span id="page-11-0"></span>**Uploading Documents**

## <span id="page-11-1"></span>**Create Upload (Batch Upload) within the Loan**

The Create Upload button within a loan allows Portal Users to create, build and submit files via the portal. The Create Upload button is available to allow users to upload documents at any time to the loan.

To upload a set of document, batch, for a loan, users will utilize the "+Create Upload" button within the loan file.

From the Home Page, locate the loan within the loan pipeline. Click on the loan to open it up. Once open, click the green "+Create Upload" button located at the top of the screen.

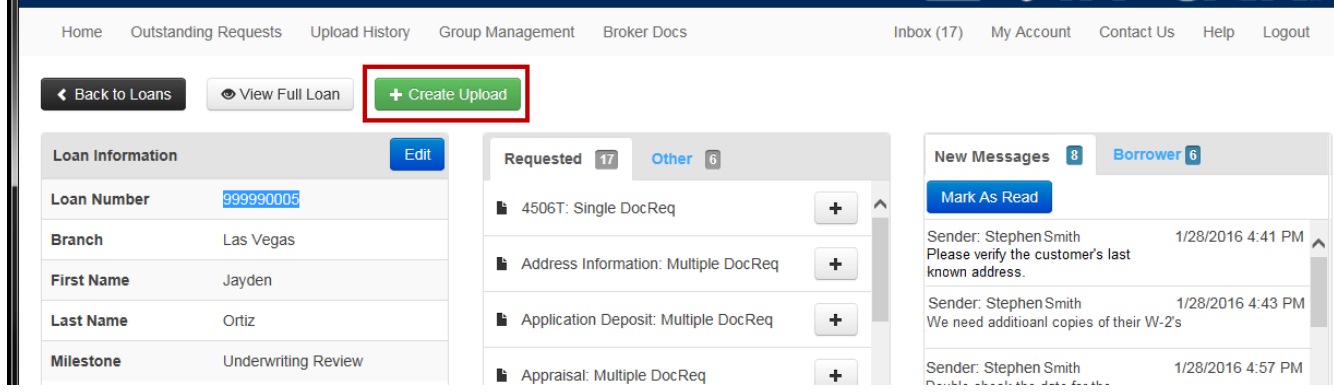

The "Create Upload" popup window will appear

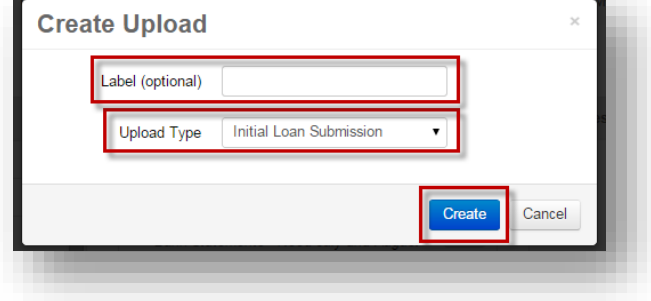

Label (optional): enter a name for the upload, if desired. They label will display as the upload name in the users Upload History, Uploads section and Recent Activities. If no label is entered, the upload name will just appear as the "Upload Type".

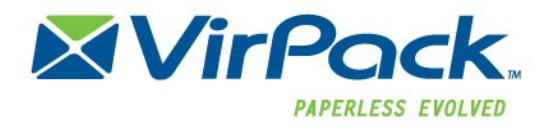

**Upload Type:** select what type of upload is being submitted. This dropdown menu is configured by the  $\blacktriangleright$ Portal Administrator

Once selected, click "Create"

The Upload Screen will then appear to allow the user to upload the documents. The Upload Type or Label (if entered) will display in the top left corner.

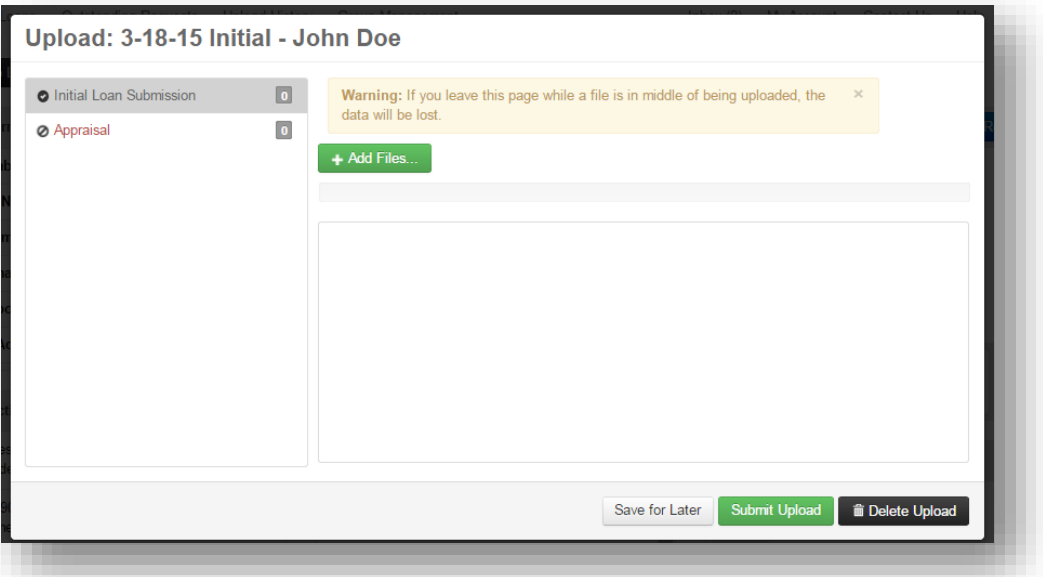

The document type(s) included in the batch will display in the left column. If the document type is in red, that means it is required and a document must be uploaded to it in order to submit the batch. Document types with a crossed out symbol may not be uploaded by a user due to permissions.

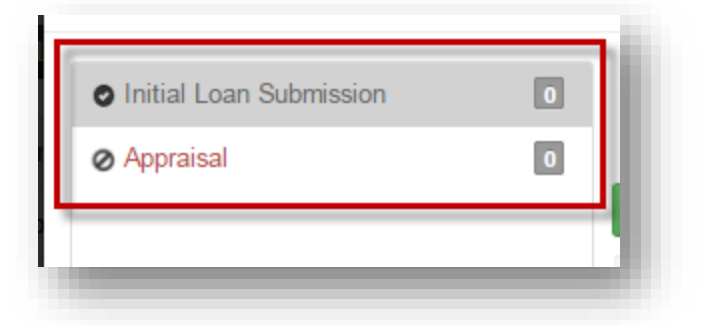

To upload a document click on the document type (if multiple options are listed) then either

Click the "+Add Files" button to browse and select the fileÞ

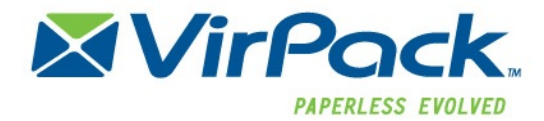

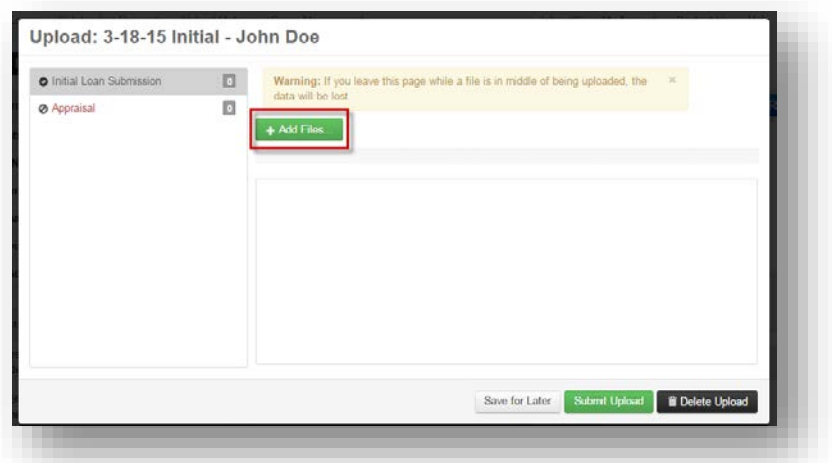

 $\blacktriangleright$ Drag and drop the document into the open upload section. If dragging and dropping, wait until the "+copy" tag appears near your cursor to release.

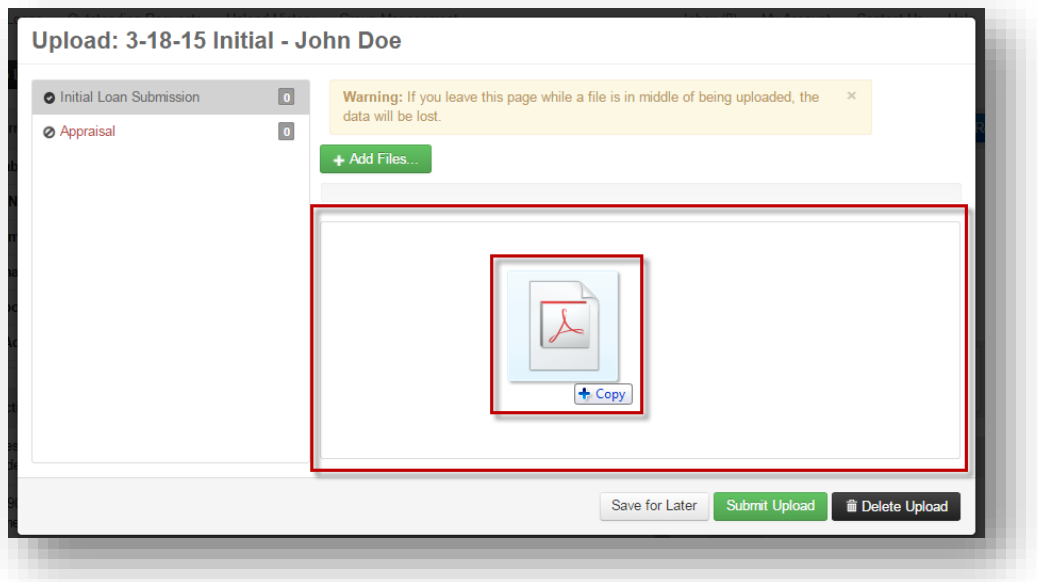

Once the file is either selected or dragged and dropped the screen will show the file status as being processed.

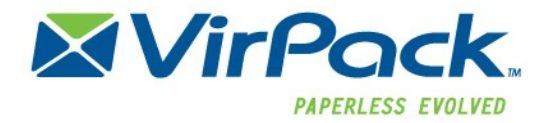

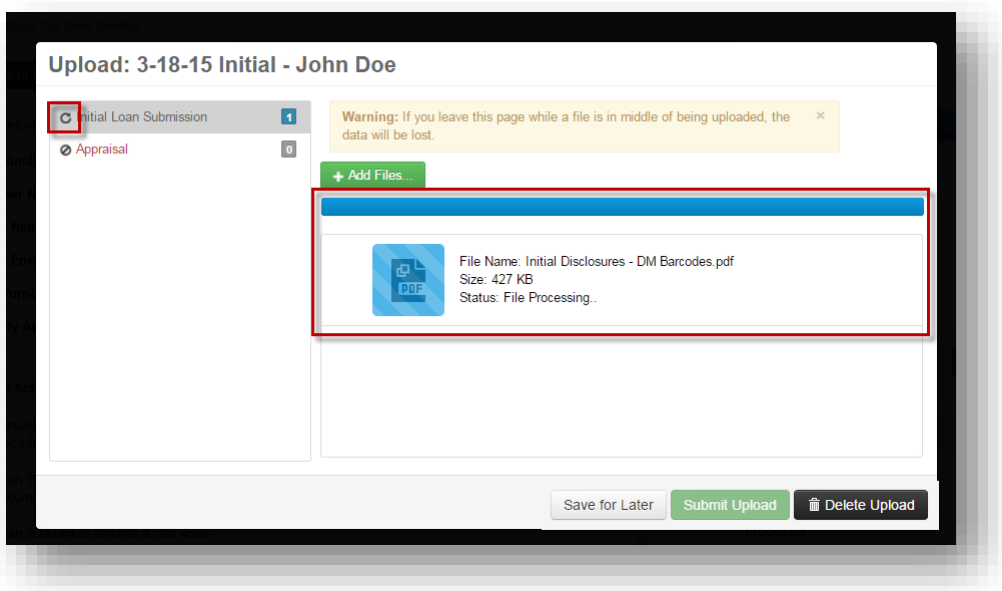

Once the file has processed, the status will show "Processing completed", the editing options will also appear next to the file. The editing options will allow the user to do three things:

- Download the file that was just added  $\blacktriangleright$
- $\blacktriangleright$  Move the file to a different document type within the batch (if there is more than one)
- Delete the file, if the user selected the wrong file, they can delete it prior to submitting

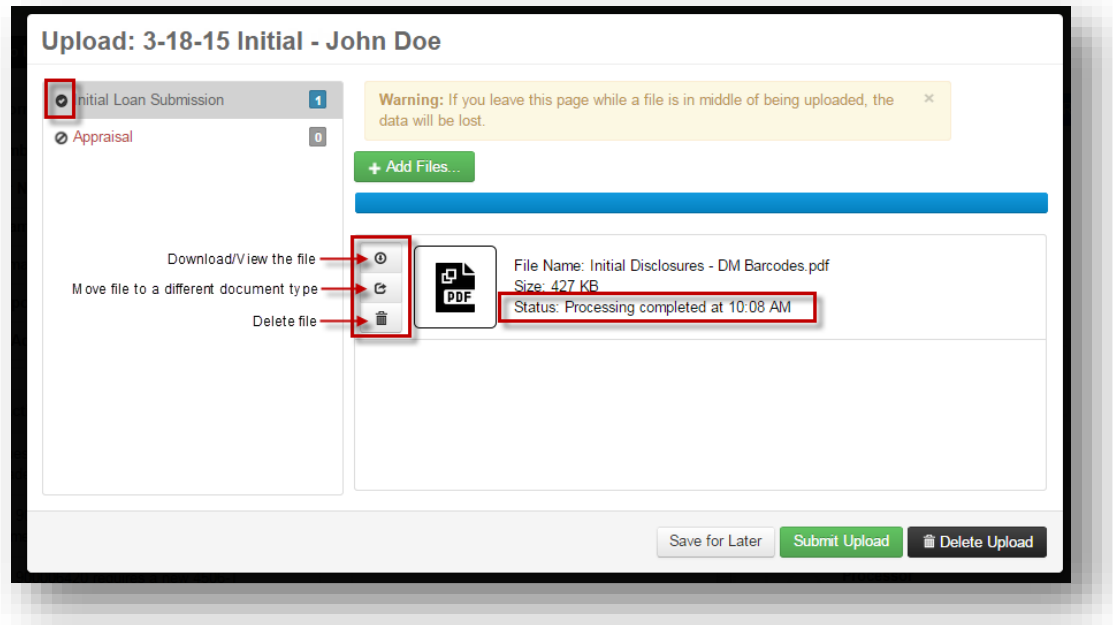

To add additional documents, either click the "+Add File" button or drag and drop again. To add documents to a different document type, click on the document type then click "+Add Files" or drag and drop.

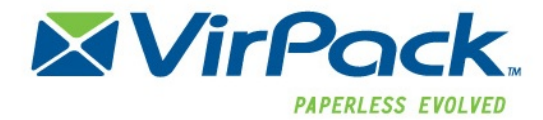

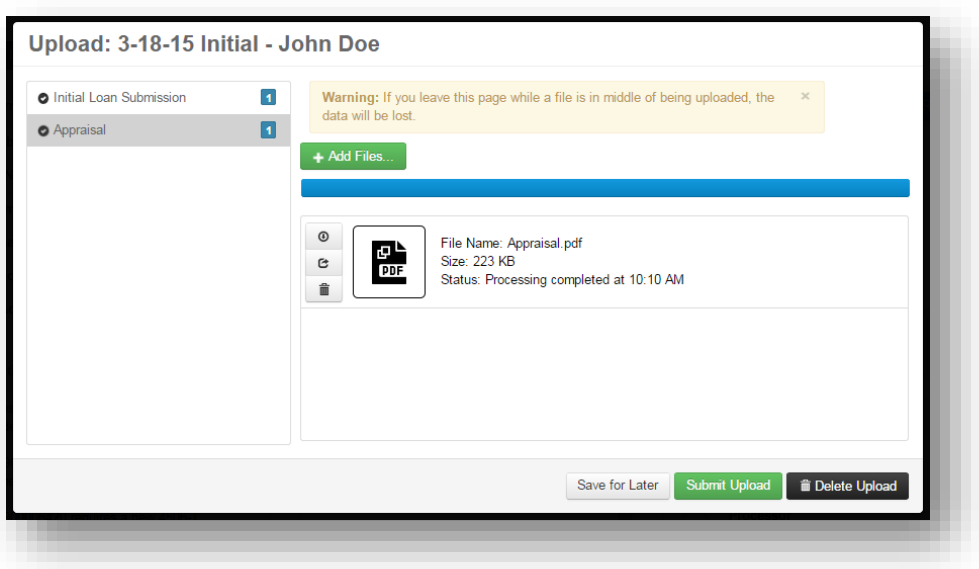

Once the files have been added a user can do one of the following three actions:

- [Submit Upload:](#page-15-0) send the upload to the Lender
- [Save for Later:](#page-16-0) save and not submit
- [Delete Upload:](#page-18-0) delete the entire upload

#### <span id="page-15-0"></span>*Submitting an Upload*

Once all the files/documents have been added to the batch and the file is ready to be submitted, click the green "Submit Upload" button to send the file.

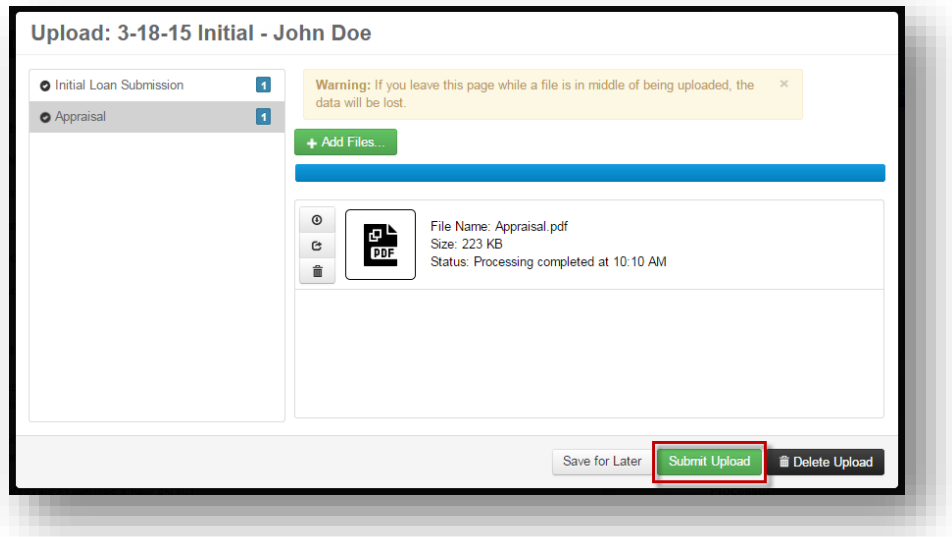

Once the batch has been submitted, the user will be taken back to the loan page. Refresh the browser to see the batch in the "Uploads" section. Additionally, the user can go to the "Upload History" page to see the upload details for all submissions.

The batch will show in the upload section with the "in processing" icon next to the upload name. It will also show "Submitted on…" with the date and time

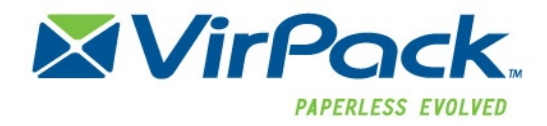

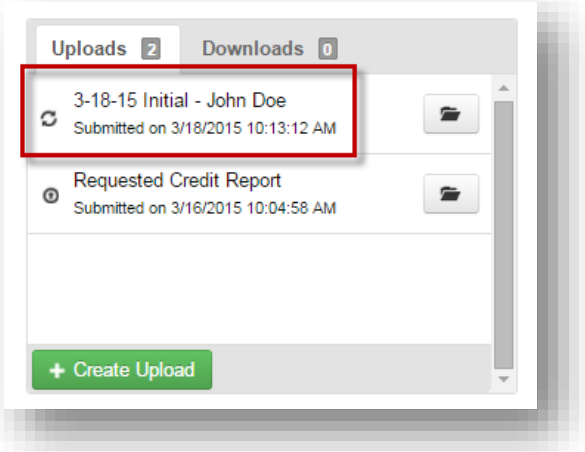

Once processing is complete it will display the uploaded icon

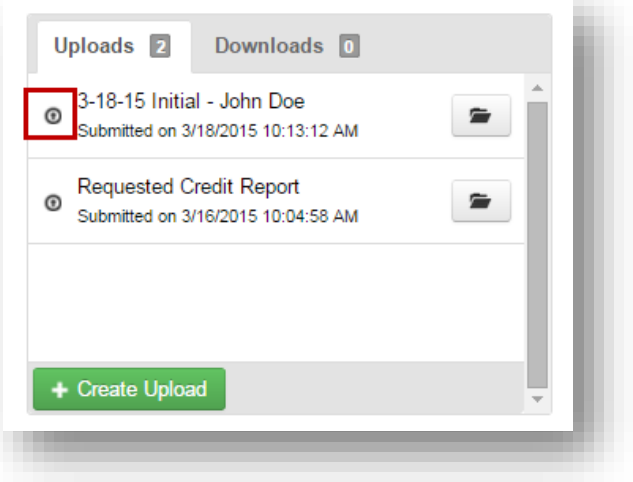

#### <span id="page-16-0"></span>*Saving an Upload For Later*

If a user is not ready to submit an upload, click the "Save for Later" button on the Upload screen.

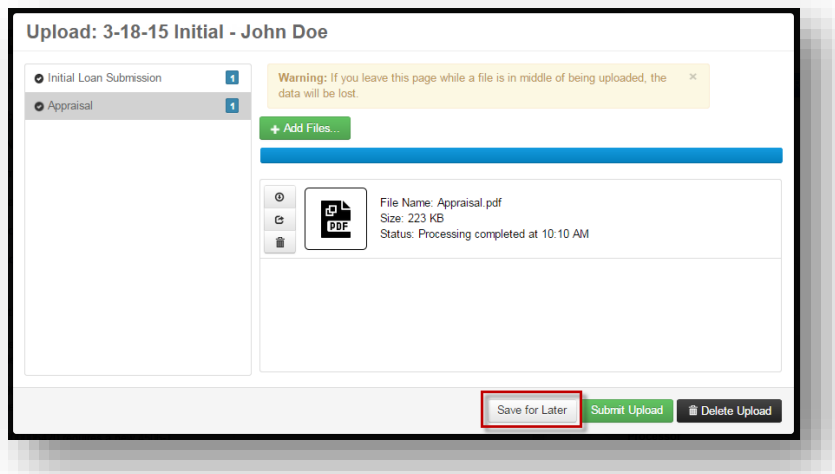

This will save the upload, allowing the user to add/edit and submit at a later date. When an upload is saved it can be accessed and opened via the Uploads section within the loan or from the "Upload History" screen.

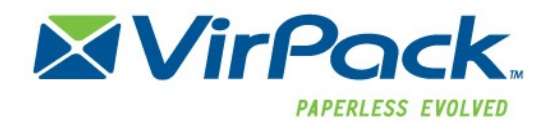

From the Upload section within the loan, the batch will display the "Created on…" date and time as well as the "editing" Icon.

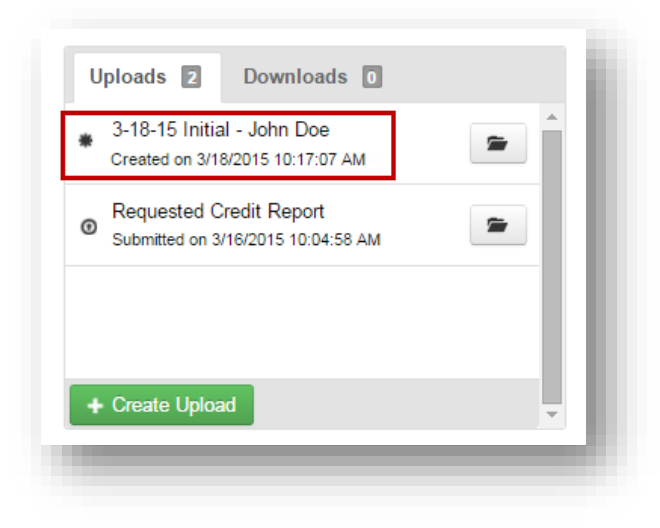

#### <span id="page-17-0"></span>*Editing, Submitting or Deleting an Upload that was "Saved for Later"*

Editing, submitting or deleting an upload that was saved for later can be done via the following two ways:

**The Uploads section within a loan:** open the loan and locate the upload within the "Uploads" section. Click the folder to the right of the upload name to access

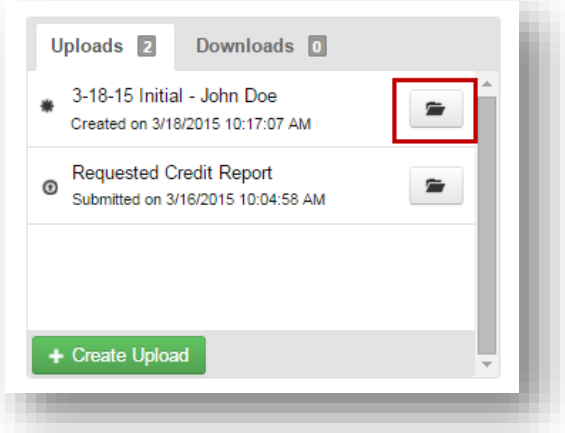

**The Upload History screen:** click on "Upload History" from the top left-hand menu options. Once opened, locate the upload and click the options icon to the left of the Loan ID. Select "Open Upload"

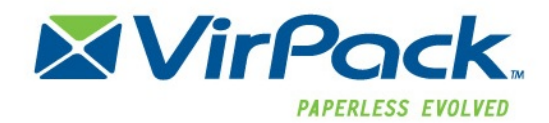

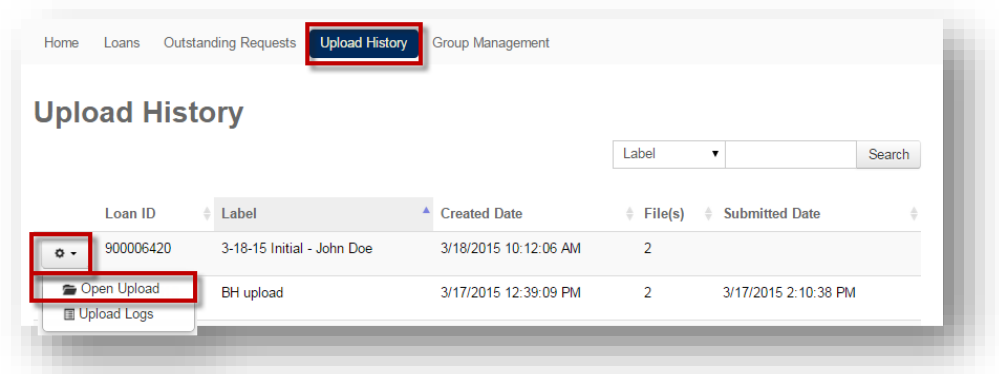

Both methods will bring the user back to the upload screen to add, submit or delete the upload.

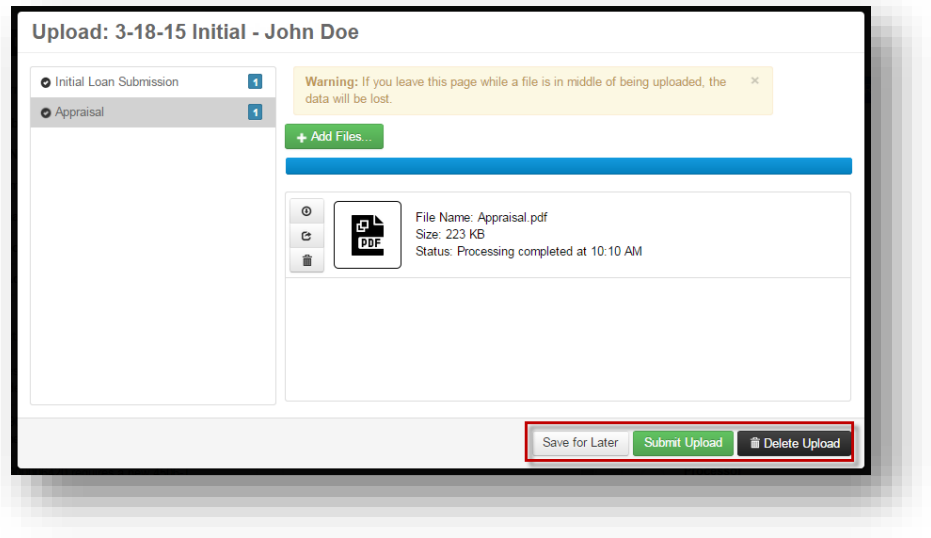

#### <span id="page-18-0"></span>*Deleting an Upload*

From the upload screen, click the "Delete Upload" button to delete the entire upload.

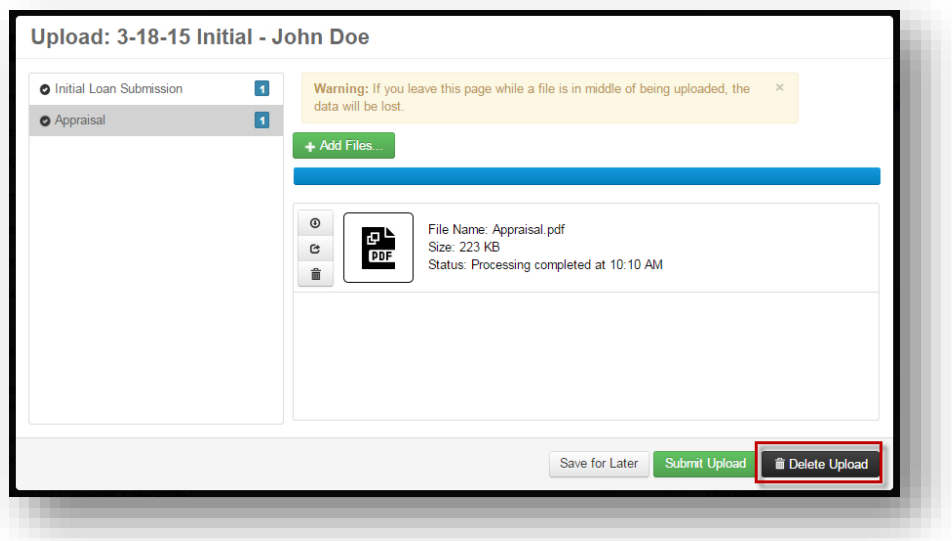

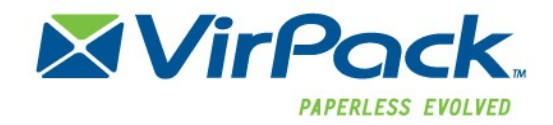

## <span id="page-19-0"></span>**Requested Documents**

Requested Documents will appear in the Requested Document section within a loan on the Originator Portal. If there are no requested documents for the loan, the section will not display. Requested documents will appear for specific documents (like conditions) for a loan. Once documents have been uploaded to a Requested Document, the document will be removed from the section.

To upload a Requested document open the loan and go to the requested documents section.

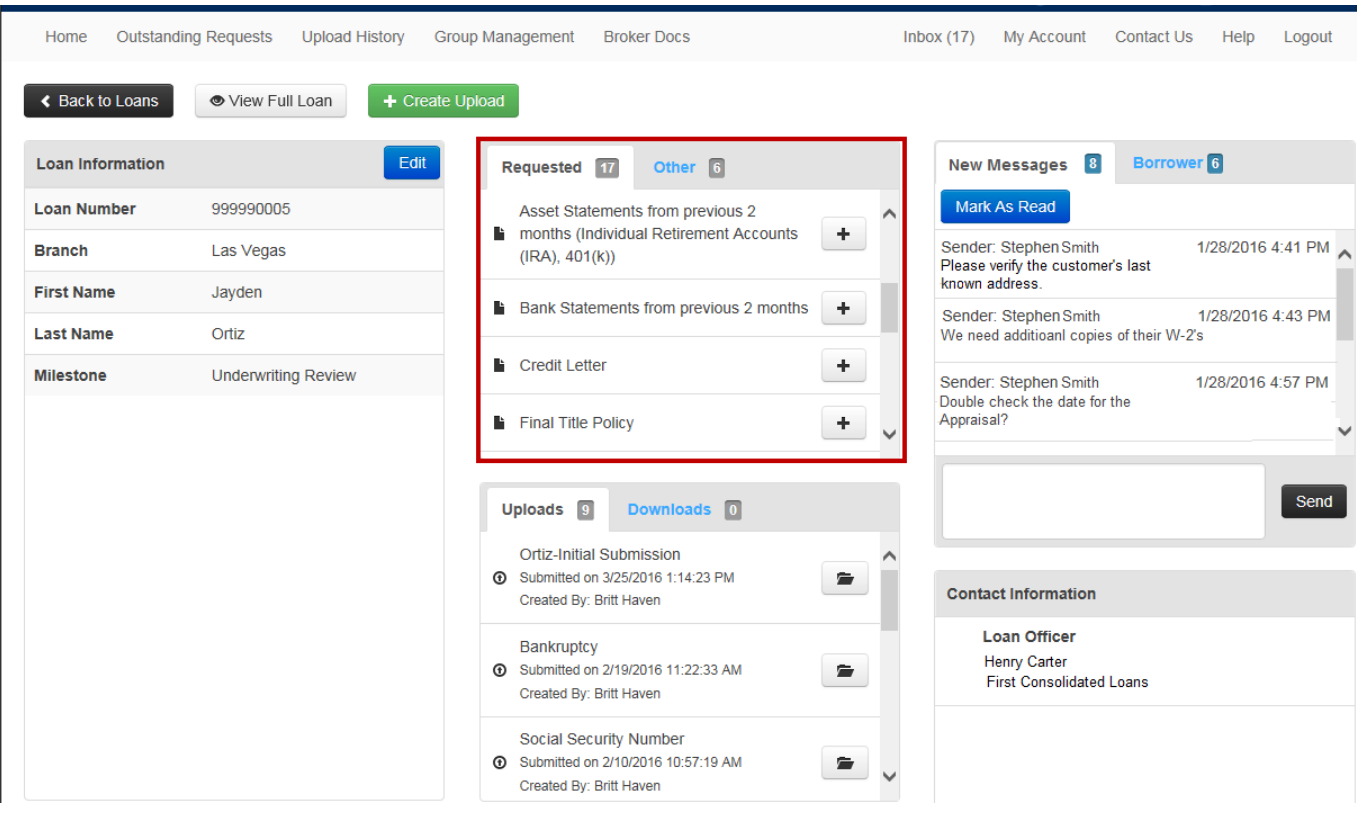

Click the "+" next to the document to be uploaded.

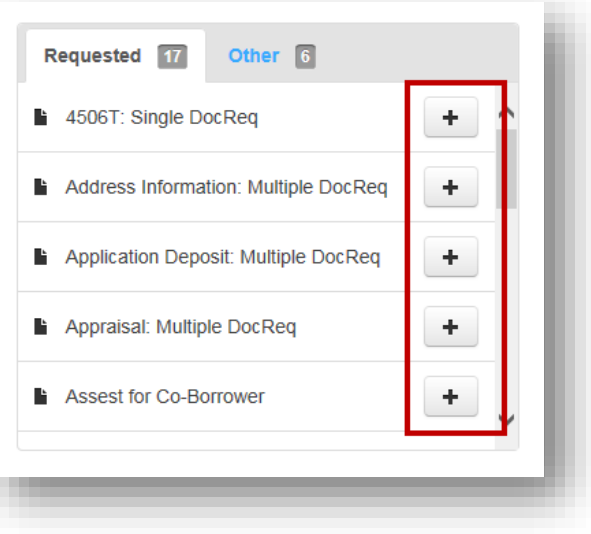

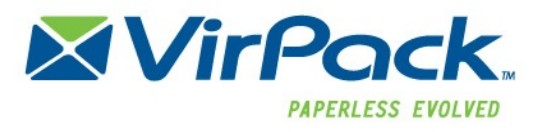

The Requested File Upload" popup screen will appear with the Requested document type listed in the top left corner.

To upload a document either

Click the "+Add Files" button to browse and select the file Þ

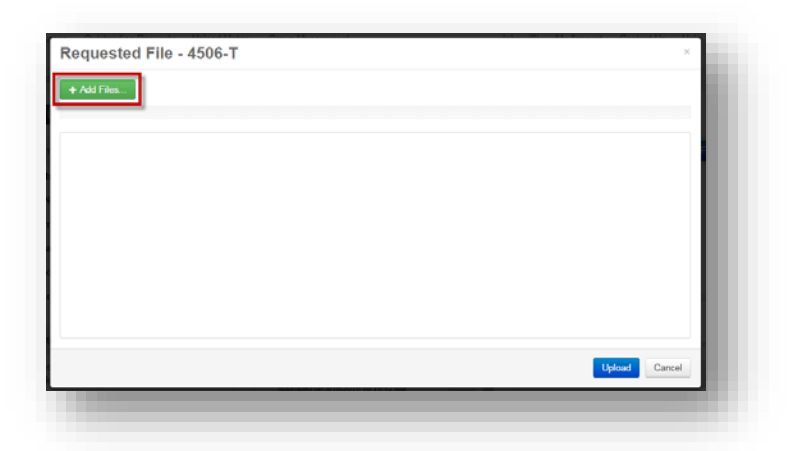

Þ Drag and drop the document into the open upload section. If dragging and dropping, wait until the "+copy"

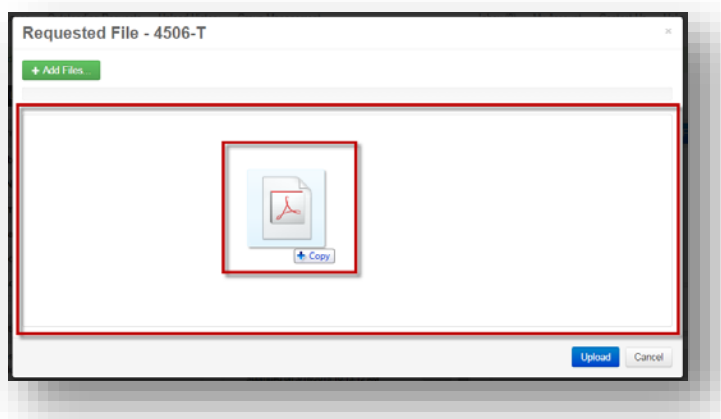

Once the file is either selected or dragged and dropped the screen will show the file status as being processed.

Once Processing is complete, the user can add additional files or click Upload to Submit the file.

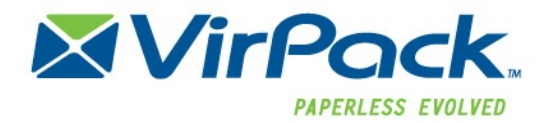

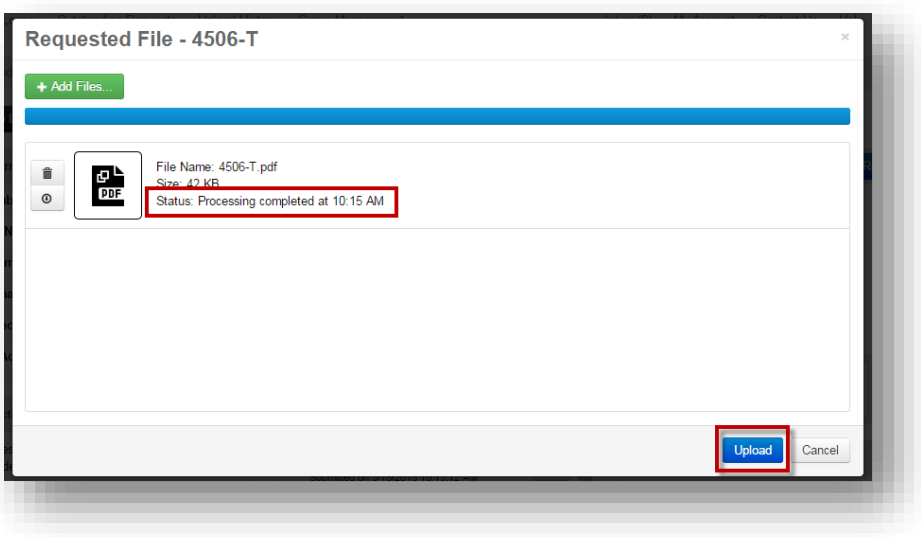

Once uploaded, refresh the loan page and the file will display in the "Uploads" section.

Requested Documents will display as "Requested" and the document request name in the upload section

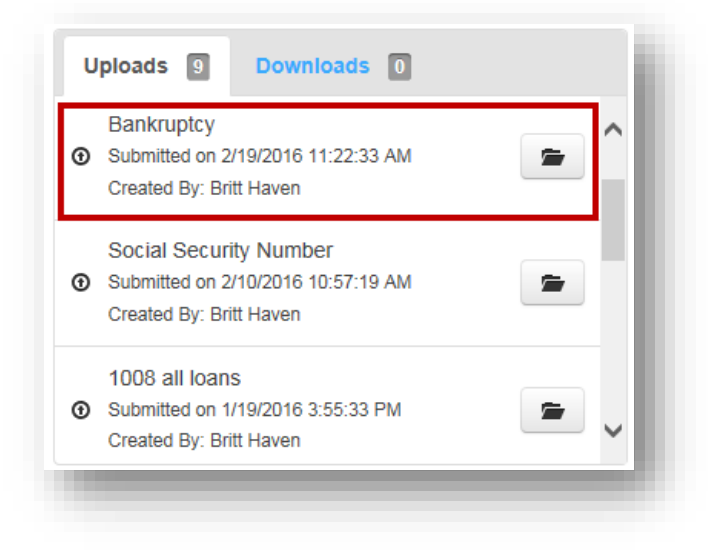

The file will also display in the "Upload History" screen.